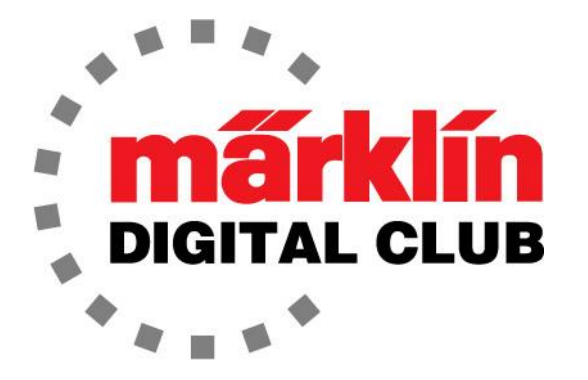

ニュースレター

Vol. 28 – No. 2 3月 - 4月 2016

デジタルコンサルタント Rick Sinclair (リック) Curtis Jeung (カーティス)

現在のソフトウエアバージョン

Central Station 2 Version – 4.1.0 (4月に予定されているアップデートに注意) Mobile Station 2 Version – 2.5

ロッキーマウンテン・トレインショーに出展しました。来場し、挨拶し、質問してくれた皆さんに感謝し ます。 皆さんが弊社ブースを訪れる時間を割いてくれたことを嬉しく思います。

新しいCentral Station 3のレビューをお待ちしております。新しい機能を検討する際には、皆様と意 見を共有できることを楽しみにしています。

訳注:CS/MSの設定・操作方法に関しては、上記バージョンに準拠した内容であり、その後のアップデートで 変更されているものが多いので注意して下さい。この号をはじめバックナンバーの記事は情報として古くなっ たものもあるので、新しいニュースレター等も見るようにして下さい。

## mfx機関車が登録できません

mfx機関車のCS2への登録で問題があると聞いたことがあります。 誰にでも同じ問題が発生する 可能性があります。

私たちが気づいたことの1つは、CS2 が機関車リスト画面の "All" (すべて) カテゴリに機関車を置くことです。 CS2 のデフォルト画面は "Last used" (最 後に使用した)カテゴリであるため、こ れは少しわかりにくいかもしれません (図1)。

mfx機関車が登録されない理由につい ていくつかの推論を聞きましたが、明 確な解決策は見つかっていません。 機関車が登録されない場合は、次の ことをお勧めします。

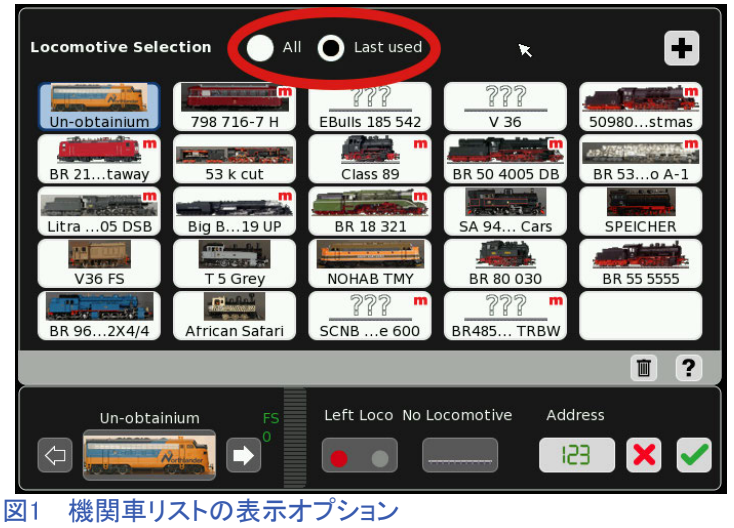

"All" (すべて)と "Last used" (最後に使用した)

1. ソフトウエアが最新であることを確認します。

2. 機関車リストの "All" ボタンにチェックして、機関車が登録されているかを確認します。

3. メインレール上とプログラミングレール上を試して、機関車を登録します。

次ページより、前ニュースレターから始めたCS2設定の基本を続けます。

# CS2の基本

### デコーダーの設定

機関車が登録できたので、走行特性を改善する良い機会です。 このセクションでは、加減速遅延、 最大速度、およびアドレスの編集について説明します。 変更を加えた後に一部の設定が正常に機 能する場合とそうでない場合があるため、それを試みた人によっては少し混乱する可能性がありま した。 これは、機関車デコーダーの種類に関係しています。

以下に、デコーダーの種類を示します:

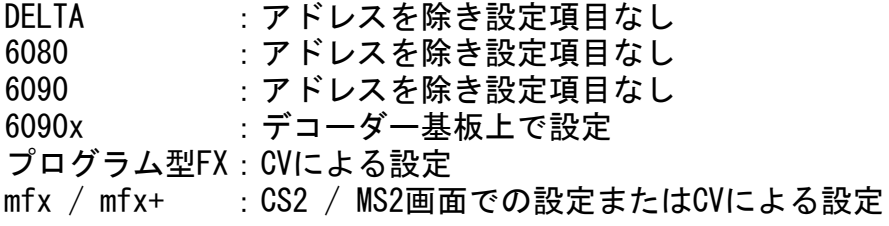

### 6090xデコーダーの設定

各種設定ができるようになった最初のデコーダーは、6090xシリーズです。 これは、基板上のポ テンショメーター(ボリューム)を物理的に回すことによって調整します。 これには、機関車のボ ディーを開けて中のデコーダーへアクセスすることが必要です(図2)。

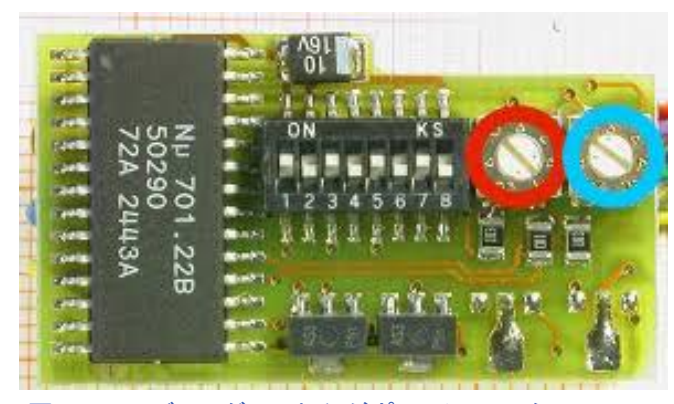

図2 6090xデコーダー 丸印がポテンショメーター

左のボリューム(赤)は、加減速遅延(ABV)を 制御します。 この調整により、機関車が設定速 度に達するまでの移動距離と、完全に停止す るまでの移動距離が決まります。 時計回りに 回すと加速とブレーキが速くなり、反時計回り に回すと遅くなります。

右のボリューム(青)は、最大速度を設定するた めのものです。 最大速度を上げるには時計回 りに回し、最大速度を下げるには反時計回りに 回します。 アドレスはDIPスイッチで設定します。

## プログラム型FXデコーダーの設定

プログラム型FXデコーダーにはDIPスイッチやボリュームはありません。 これはCVで設定す る必要があります。

機関車リストで機関車を見つけて選択します。 機関車がコントロール画面にロードされたら、 プログラミングレールに機関車を置きます。 プログラミングレールには他の機関車またはアク セサリーがあってはなりません。

機関車を編集するには、工具ボタンをクリックします。 これにより、 "Enter Locomotive" (機関 車入力)ページとほぼ同じページが表示されます。

ここから、CV編集ボタン | Sil にタッチします。

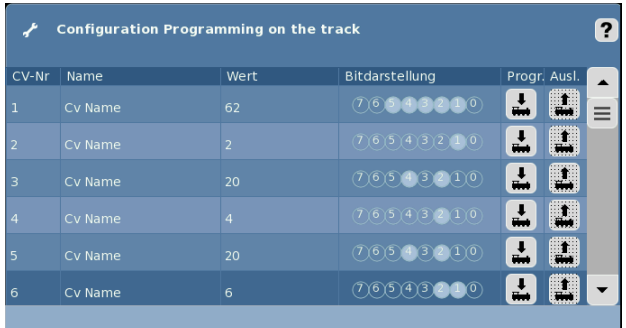

ここで機関車のCVパラメーターを編集できます。 設定する必要があるのは1、3、5行目のみであ ることに注意して下さい(図3)。

### アドレスの設定

CV 1はアドレスです。 アドレスを覚えやすいもの に変更したい場合、またはアドレスの競合を避け る場合は、ここで変更できます。

### 図3 FXデコーダーのCV画面

設定可能な範囲は1〜80です。 1行目の"Wert"列にタッチすると、 "+" または "–" ボタンがポップ アップ表示されます。 "+" または "–" を押して数字を変更するか、もう一度数字欄を押すとキー ボードがポップアップ表示されるので、好きな値に変更し、緑色のチェックマークをタッチして、値を CS2に保存します。 "+" または "–" ボタンを使用した場合、緑色のチェックマークはありません。 値はすでに入力されています。

後でCS2の機関車設定画面でアドレスを変更することを忘れないで下さい。 基本的に、デコーダー へ書き込むアドレスをCS2にも伝える必要があります。 このプロセスについては、この記事の後半 で説明します。

#### 加減速遅延(ABV)の設定

CV 3はABVです。 この設定は、加速と減速の両方に同時に影響します。これらを個別に調整する 方法はありません。 "Wert" 欄にタッチして、希望の値に設定しますが、おそらく好みに合わせるた めに数回の試行が必要でしょう。 調整範囲は1〜63です。 ポップアップ画面で緑色のチェックマー クを押して、確定します。

#### 最大速度の編集

CV 5は最大速度です。 多くの子供たちは、スロットカーのように列車を走らせますが、重量と速 度によっては、R1カーブで転覆することがあります。 「速い指」の人達への対策として、最大速度 を下げておくことができます。

5行目の "Wert" 欄にタッチして、値を設定します。 これもおそらく数回の試行が必要でしょう。 調整範囲は1〜63です。 ポップアップ画面で緑色のチェックマークを押して確定します。

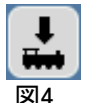

すべての変更を行ったら、機関車のデコーダーに書き込む必要があります。 下矢印付き 機関車ボタン(図4)を押して、デコーダーに書き込みます。

注:パラメーターの転送中はライトが点滅します。

#### CS2でのアドレス設定

プログラム型FXデコーダーのアドレスを変更した場合、デコーダーに書き込んだアドレスをCS2に も通知する必要があります。

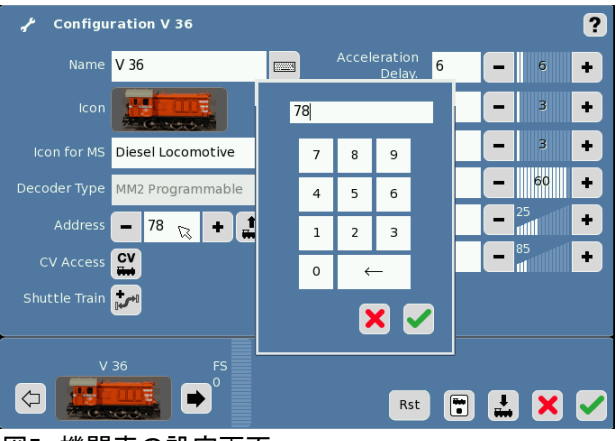

図5 機関車の設定画面

設定画面上のすべてのパラメーターを編集で きますが、初期のmfxデコーダーでは "volume" (音量)は調整できなかったと思いま す。 これは、あるmfx機関車では調整でき、別 の機関車ではできなかった経験があるためで す。

値が変更されると、テキストは黄色に変わり、 まだ保存されていないことを示します。 これ は、ABV設定には適用されません。 これ は、CS2にデコーダーからのフィードバックが あるためです。 ABVの設定は機関車の加速 または減速にすぐに反映します。

機関車の設定画面で、"Address" の数値欄に タッチすると、テンキーが開きます(図5)。 CV編 集画面で入力したアドレスを入力し、緑色の チェックマークをタッチします。 緑色のチェック マークをもう一度タッチして変更を保存すると完 了です。

### mfx/mfx+デコーダーの設定

mfxデコーダーはCS2と双方向通信するため、 (CVアクセスせずに)機関車設定画面だけでいく つかのパラメーターの変更を行うことができます (図6)。

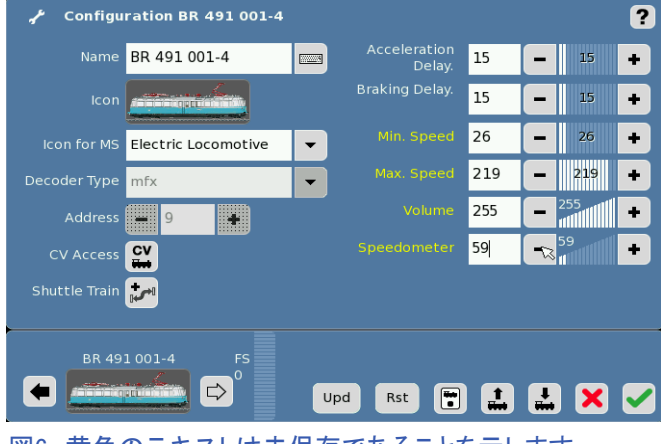

図6 黄色のテキストは未保存であることを示します

# 速度計の調整

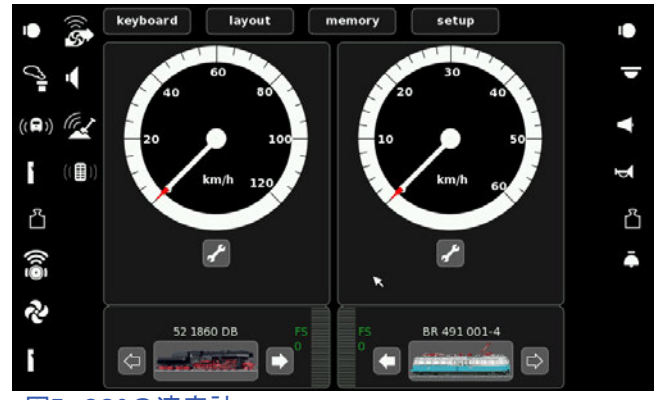

図7 CS2の速度計

機関車のパラメーター編集の基本的理解がで きたので、あとは速度計の説明が残っていま す。 速度計は、機関車コントロール画面の丸 い計器です(図7)。

設定画面の "Speedometer" の値は、メーター の最大目盛を時速(km/h)で表したものです。

この値は、機関車の最高速度に設定します。 機関車のマニュアルの多くには、最初に実車 説明があり、最高速度情報が記載されていま す。 基本的に、機関車の最高速度が85km/h の場合、 "Speedometer" を85に設定します。

### ABVと速度計の表示の関係

これは説明するのが少し難しいです。ABV機能がオンの場合、速度計の針はゆっくりと上昇/下 降して、機関車の加減速遅延を視覚的に見せてほしいです。 CS2はこれを、 非mfxデコーダーと mfxデコーダーで異なった方法で実現します。

非mfxデコーダー(DELTA、6090、6090x、プログラム型FXデコーダー)では、デコーダーからのフィー ドバックがなく機関車の実速度がわからないので、CS2は針をどれだけ速くまたは遅く動かすべきか を判断できません。 よって、CS2は、機関車編集画面の"Acceleration Delay" (加速遅延)欄と "Braking Delay"(減速遅延)欄に入力された値を使用します。 入力値は針を動かす速度をCS2に伝 えますが、これは視覚効果にすぎません。 これらの値を変更しても機関車デコーダーのABVには影 響せず、単に画面の針の動きを速くまたは遅くするだけです。

mfxデコーダーの場合、CS2へのフィードバックがあります。 CS2は、モーター電圧を読み取り実速 度に合わせ針の動きを調整します。 これが、mfx機関車設定画面でABVを編集できる理由です。

---------------------------------------------------------------------------------

# 遠方信号機の設定方法のアップデート

新しいmfx色灯式信号機について質問が来ていました。 最初の記事執筆時点では、テストする 遠方信号機を持っていませんでした。 遠方信号機の設定に関して以下の手順を追加しました。 本件の質問と調査に対しHelmutのホビースペシャリストのスコット・ハウスマンに感謝します。

新しい遠方信号機付き色灯式信号機(76495/96/97)は、セットアップで少し混乱を引き起こしま した。 信号機は、アドレスが連番である必要があります。 たとえば、遠方信号機付き閉塞信号 機のアドレスを15に設定すると、次の信号機はアドレス16に設定する必要があります。閉塞信号 機のマストに付く遠方信号機は次の信号機のアドレス16に応答します 。

遠方信号機が正しい現示を表示するよう設定するには、CVを正しく設定する必要があります。 例えば、遠方信号機は、紐付けられている次の信号機が緑/黄色(徐行)の現示を表示できない 場合、緑/黄色(徐行)を表示しません。

遠方信号機付き信号機をプログラミングレール出力に接続し、 "Configuration" (設定)ページで CVにアクセスします。 "Typ Vors. Mast" 欄で、遠方信号機に紐付けられている主信号機の種 類を選択します(図1)。

Kein Signal :信号機なし Blocksignal :閉塞信号機 Einfahrsignal :場内信号機 Ausfahrsignal :出発信号機

緑色のチェックマークを付けて変更を保存 すると、設定が完了します。

Enjoy your hobbies! Rick Sinclair (リック) マンクリング マングリング 図1 遠方信号機の設定

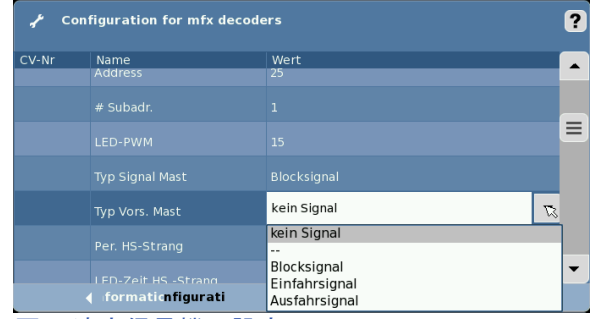

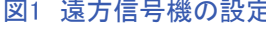

# CS2の"memory" モードの説明 パート2

## (CS ソフトウエアバージョン 4.0 以降)

前回の記事では、基本的な"memory" モードのスクリプトを作成してルートを起動する方法につい て説明しました。 ルートは、機関車コマンド、ポイント等の切り換え、またはその他機器の制御コマ ンドのシーケンスです。MSのみを使用するユーザーの場合、メモリー機能は使用できません。

今号では、"memory" モードの編集画面の下部にあるルート設定パネルについて詳しく説明し、 "memory" モードの使用に関する説明を完了します。 ここでの主なトピックは、レイアウト内にある フィードバックセンサー(以下、s88コンタクト)を使用してルートスクリプトを自動的に起動するように CS2を設定することです(デジタルニュースレター2015-2を参照)。

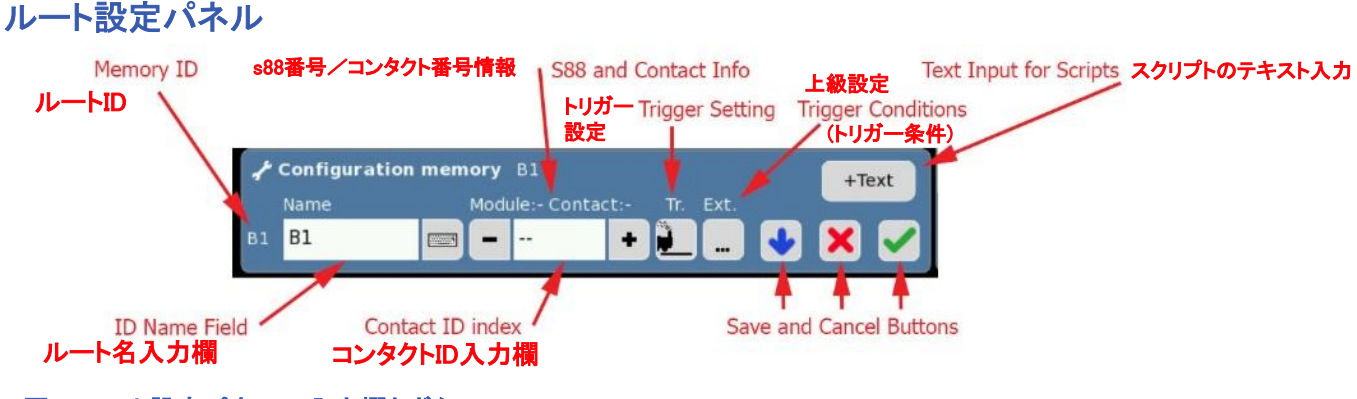

図1 ルート設定パネルの入力欄とボタン

ルート設定パネルには、図1に赤字で示される入力欄やボタンがあります。このパネルの高度な 使用方法を説明します。 つまり、s88モジュールとs88コンタクト情報、コンタクトID、トリガー設定、 上級設定(トリガー条件)です。 ルート名、コンタクトID、保存/キャンセルボタンは、CS2の他のセク ションで一般的に使用されており、説明しません(少なくとも詳細は説明しません)。 スクリプトのテ キスト入力も前回の記事で説明しました。

### ルート名および入力欄

図1の例では、IDと名前は両方とも "B1" で、 現在編集中のルートスロットのデフォルト名で す。 このスロットの名前を編集すると、 "memory" ページにその名前が表示されます が、ルートIDは "B1" のままなので、スロット位 置がわかりやすいです。

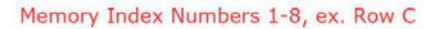

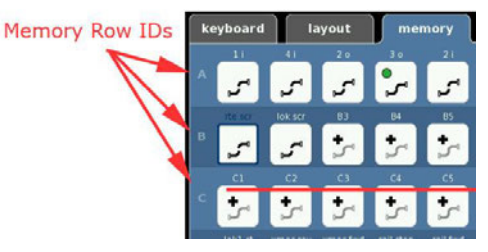

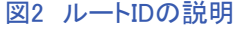

図2は、ルートIDの設定方法を示しています。 アルファベットは、スロットの行を示し、大文字と小文 字があります。 数字はスロットの列を示します。 行ごとに8つのルートスロット(ボタン)があります。

#### s88モジュールとs88コンタクトの設定

モジュールおよびコンタクト情報欄は、s88コンタクトをレイアウトに配置配線するときに必要な入 力設定です。 コンタクトは、CS2と通信するs88モジュールに接続されます。 これらの設定がない と、自動スクリプトを起動できません。

s88コンタクトを識別するには、ID(連番)またはモジュール番号+コンタクト番号を用います。 コンタ クトIDを入力すると、CSはそれをモジュール番号+コンタクト番号に分解してわかりやすく表示しま す(図5を参照)。各モジュールには16個のコンタクトが接続できます。 3番目のs88モジュールの5 番目のコンタクトのIDは、1個目のs88からの合計接続コンタクト数となります。 3番目のs88である ため、16個の入力を持つ2つのs88モジュールが前にあります。 したがって、数式は(2x16)+ 5 = 37のようになり、IDは37です。

コンタクトIDの計算は難しいように思えますが、IDを入力後、"Module: mm Contact: nn" を見れ ば簡単に修正できます。 コンタクトIDは、入力に数字のみを使用します。

### フィードバックについての理解

トリガー設定とトリガー条件の使用方法を説明する前に、CS2がs88コンタクトからの情報を検出 する方法を最初に説明します。 CS2は、線路で発生する4つの状態を検知できます。 それらのう ちの2つは安定しており、2つは過渡的です。 4つの条件は、非占有(安定)、到着(過渡)、占有 (安定)、出発(過渡)です。

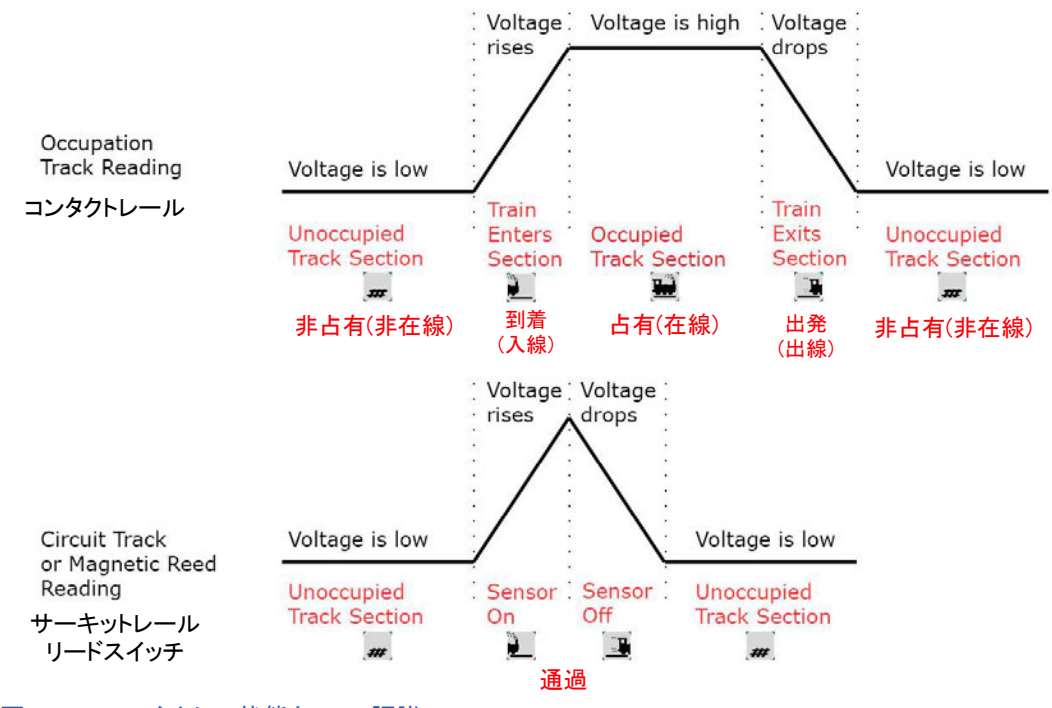

図3 - s88コンタクトの状態とCSの認識

これらをより理解するために、各状態を電圧値と見なします。 検出区間の線路が空いている(非占 有)状態を0Vとします。 この電圧は変化しないため、安定状態と見なされます。 列車が検出区間 に入線すると、電圧の上昇変化を検出します。 この場合、電圧は0 Vから高電圧、例えば15ボルト に推移します。 線路を占有している時は、高電圧として検出されます。 最後に、検出区間から出 線すると、電圧が0ボルトに戻る変化を検出します。 図3は、検出区間の線路の電圧変化を示して います。

これらの4つの状態の検出には、コンタクトレールが適しており、図3上の "Occupation Track Reading" のグラフがその電圧変化を示しています。 下のグラフは、サーキットレールまたは磁気 リードスイッチを使用した場合の電圧変化を示しています。 後者のセンサーは、オン(電圧上昇 変化)とオフ(電圧下降変化)の遷移だけしか検出できないので、CS2は線路の占有/非占有状態 を知ることはできません。

#### CS2での在線検出状態の表示

図3の各グラフの下には、各状態を示すCS2のアイコンが表示されています。 2つの遷移状態 (到着と出発)は、最初にトリガー設定("Tr.")ボタンで設定します。 2つの安定した状態(占有お よび非占有)は、上級設定("Ext.")ボタンで開く上級設定ウインドウのトリガー条件でのみ使用 できます(図1を参照)。 この記事の後半で"Ext."の説明をします。

## 自動化スクリプト:自動ステージングヤードの作成

CS2で自動ステージング(列車交換)ヤード制御ルートを作成することは、複雑なスクリプトの集 まりになる可能性がありますが、CS2の能力を自動制御に使用する理想的な例です。ステージ ングヤードとは、1つの列車がヤードに入る一方、別の列車がヤードを出る複数線ヤードのこと です。 図4に示す2線のヤード例を使用します。これは、ポイント "T4"、s88コンタクトの位置と ID(6、7、5)、およびヤード線の列車を停止させる出発信号機を示します。

#### スクリプト 1

最初に記述するスクリプトは、図5の2線 ヤードの1番線(下)に列車が入線するス クリプトです。 トリガーは到着型として設 定され、列車がコンタクト#6と接触すると スクリプトが起動します。コンタクトアイコ ンが黄色に変わり、アクティブになったこ とを示していることに注意して下さい。 実行されるアクションは、2番線(上)の出 発信号機を 「進行」に切り換えることで す。2番線を占有していた列車(表示さ れていません)が出発するため、2番線 が非占有となります。

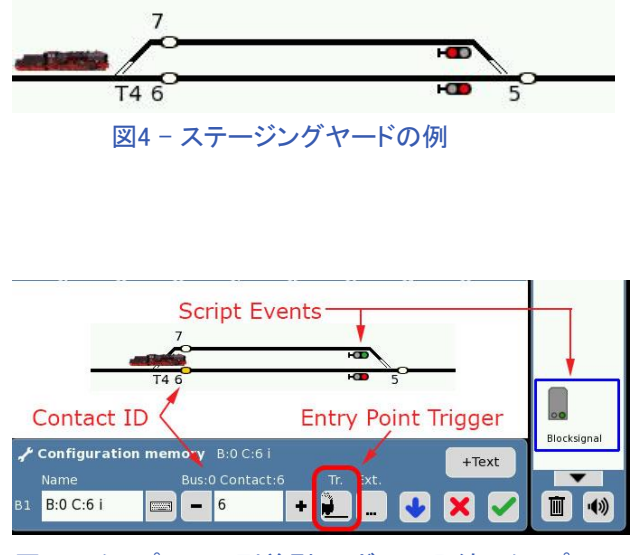

図5 スクリプト1 #6到着型トリガーの入線スクリプト

### スクリプト 2

2番目のスクリプトは、空いた2番線 に新たに入ってくる列車を誘導する ために経路を設定するスクリプトで す。 トリガーは、スクリプト1と同じコ ンタクトID#6を使用して、出発型トリ ガーです。 出発型ルートは、列車が コンタクトレールから離れると起動さ れます。

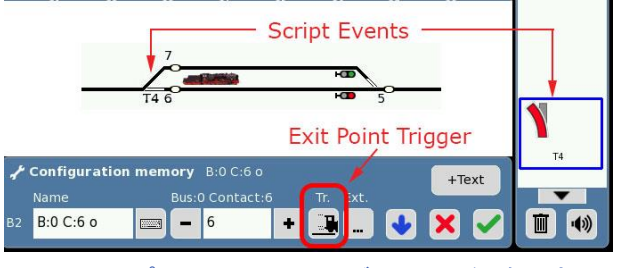

図6 スクリプト2 #6出発型トリガーによる経路設定スクリプト

コンタクト#6のアイコンが白に戻り、占有されていないことを示します。図6で、列車がコンタクト #6を離れ、即ち、ポイント"T4"も正常に渡り終わっているため、このスクリプトが成立することに 注意して下さい。列車通過中にポイントが換わるのを防ぎます。

# スクリプト 3

スクリプト3は、ヤード全番線共通のルートスクリプトです。 その目的は、すべての列車を出発でき ないようにすることです。 スクリプト1で、ヤードの2番線(上)が「進行」に設定されたままであること を思い出して下さい。各番線を個別に停止させる別々のスクリプトにするのではなく、1つのスクリ プトで全番線の信号機を「停止」にすることができます。 トリガーを出発型トリガーとして設定しま した(コンタクトID#5が指定されていることに注意して下さい)。

これらの3つのスクリプトを使用すると、多 数のヤード線からなるステージングヤー ドの繰り返しスクリプトを作成できます。 スクリプト1では、1番線に入る列車が2番 線の列車を出発させます。同様にして、2 番線に入線する列車が3番線の列車を出 発させます。このパターンを使用して、3 番線が4番線を開放し、4番線が5番線を 開放などを繰り返します。最終番線に入 る列車は、元に戻って1番線の列車を出 発させます。

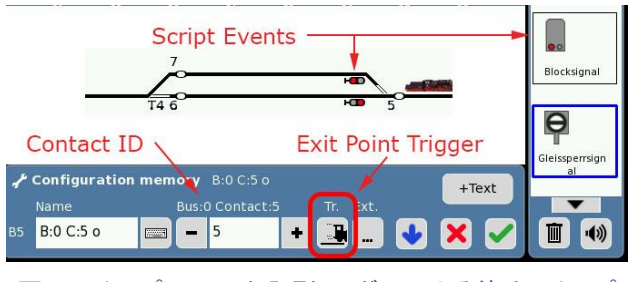

図6 スクリプト3 #5出発型トリガーによる停止スクリプト

## スクリプトの略記表

ルートスクリプトを目で追うのは大変であり、実際には多くのステップ数となる可能性があります。 スクリプトの内容が簡単にわかるように、便利な略記表を使用しています。 レイアウト図上で簡 単に確認できる場合は、スクリプトを入力する前に作成できます。 また、今後のニュースレターで 紹介するスクリプト例でも使用されます。 表1に、前述の3つのスクリプトステップを示します。

#### ルート名

ルート名の構成は、使用するコンタクト、起動ト リガーの種類、条件(または例外)があるかどう かを識別するコードから成ります。CS2の名前 入力欄スペースがほとんどないため、このコー ドを利用します。 最初のスクリプト1の名前は "B:0 C:6 i"です。 ここで、"B:0 C:6" はバス番号 とコンタクト番号、つまりs88モジュールとコンタ クトの情報を示します。 この場合、CSに接続さ れている最初のs88モジュールの6番目のコンタ クトです。 コンタクト番号がレイアウトで重複す ることはほとんどないため、名前を付けるときに バス番号をオプションにします。"C:6 i"は "B:0 C:6 i"と同じくらい有益です。

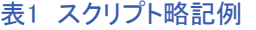

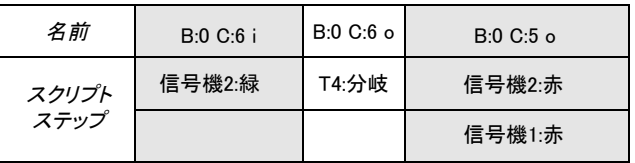

"i" および "o" の意味は、スクリプトを起動するトリガーの種類です。 到着(または入線)と出発(また は出線)オプションがあることを忘れないで下さい。ただし、入線に "e" を使用すると、出線の "e" と 混乱するでしょう。 したがって、「入線」には "i" を、 「出線」には "o" を使用します。 表には、コンタ クト#6("B:0 C:6")を使用する2つのルートがあることに注意して下さい。 ただし、1つは到着型トリ ガーで起動され、もう1つは出発型トリガーで起動されます。

スクリプトステップ欄は、実行するアクションの内容で、作動させる機器と、作動内容を示します。 た とえば、"B:0 C:6 i"の場合、アクションとしては2番線の信号機を「進行」にします。 2つのスクリプト ステップがある "B:0 C:5 o" では、最初のステップで2番線の信号機を 「停止」にし、2番目のステッ プでは、1番線の信号機も「停止」にします。

表2では、信号機とブレーキセク ションを使用した3線のステージン グヤードの完全な例を示しました (図6参照)。 IDは番線に合わせた 一例です。

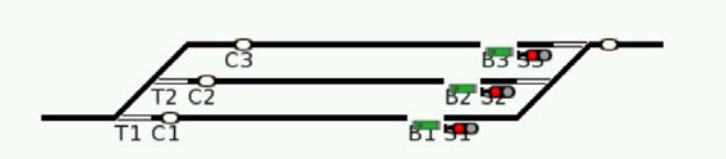

図6 ステージングヤード例:コンタクトレール= C、ポイント= T、 信号機= S、ブレーキセクション= B

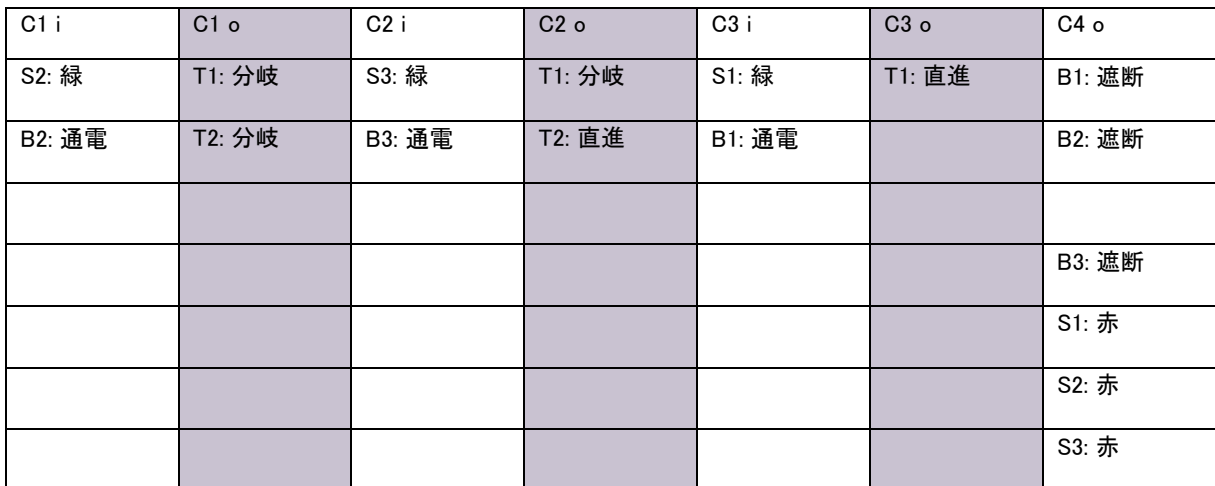

#### 表2 ルートスクリプト:名前とスクリプトシーケンス

#### 占有信号を使用した "Ext."の設定

ルートを起動するのに追加の条件が必要な場合があります。 この追加条件は、ルート設定パネル の "Ext." ボタンをクリックして設定します。これにより、 "Advance settings for route \_ \_" (ルートxx の上級設定) ウィンドウが開きます。 これは、s88コンタクトの状態(占有か非占有か)を見て、その 状態により、スクリプトを起動するかどうかを決定します。

ここでたとえば、本線と本線に合流する支線があり、各線に出発を待っている列車があるとしま す。 先行列車が前方の閉塞区間から出て、両列車が出発可能になった時に衝突を防ぐにはどう すればよいでしょうか? 閉塞制御では、先行列車が閉塞区間から出た後、後続の列車が入るタイ ミングを制御することに注意して下さい。

解決策は、閉塞区間に入るのを待っている本線の列車がいない場合にのみ、支線の列車に出発を 許すことです。 s88コンタクトの簡単な条件に言い換えると、これは、C1が非占有(=非在線)の場合 にのみ、支線出発スクリプトを起動します。 次の例では、CS2および "Ext." ボタンを使用して支線 合流の問題を制御する方法を示します。 図7は、コンタクトレールを使用したレイアウトの例を示しま す。 s88コンタクトC1およびC2は、それらが占有されていることを示しています。 コンタクトC5は、C1 とC2を占有している列車を出発させるトリガーです。 これは、C5を離れる列車がC3とC5の間の閉塞 区間を開放したことを示す基本的な閉塞制御です。 次に、C1またはC2で待機している列車を出発 させます。

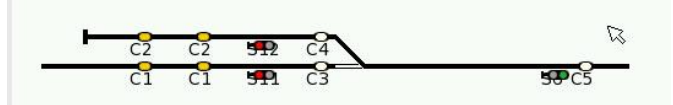

図7 支線と本線の合流セクション

表3は、安全な運行に必要な基本的なルートスクリプトを示しています。 コンタクトレールC5の 出発型トリガーで起動される2つのスクリプトを使用します。 スクリプトは、各線の出発信号機 を制御するように設定されています。 "C5 o" のスクリプトは、常に本線出発信号機(S11)を 緑にして、先方の閉塞信号機(S6)を赤にしています。 本線は常に支線よりも優先されます。

表3 基本的合流ルートスクリプト

| ルート名          | C5 <sub>o</sub> | $C5 \circ x$ |
|---------------|-----------------|--------------|
| スクリプト<br>ステップ | S11: 緑          | S12: 緑       |
|               | S6: 赤           | 条件 C1: 非占有   |

"C5 o x" のスクリプトは、"C5 o" と同じトリガーコンタクトを使用します。1つのコンタクトで複数のス クリプトを起動できますが、それぞれに別の目的があります。 このスクリプトは支線機関車を本線に 向かって前進させます。 ただし、C1のコンタクトレールが占有されていない場合のみという条件(赤 色のテキストで表示)があります。 C1が占有されている場合、スクリプトは無視されます。 スロット 名 "C5 o x" の"x" は、 "Ext." または外部条件がスクリプトにあることを示すための表記法です。

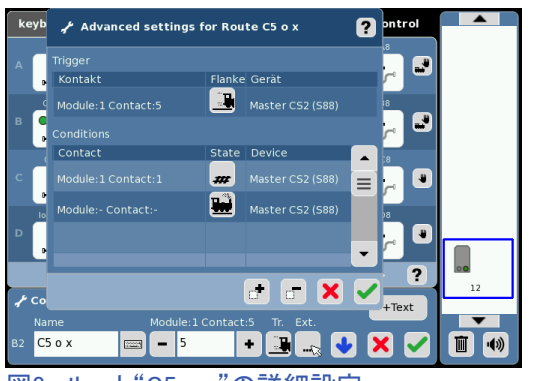

図8 ルート"C5 o x"の詳細設定。 一番下の "Ext."ボタンでこのウィンドウに アクセスします。

図8は、"Advanced settings for Route C5 o x"(Route C5 o xの詳細設定)ウィンドウを示しています。 ルート 設定パネルの下部にある"Ext."ボタンをクリックして開 きます。 ウィンドウの上の行には、トリガー設定があり ます。 これは、 "Device"または"Gerät"欄(注:このソフ トウェアバージョンでは、表の見出し語の翻訳が統一されていま せん)が横にあることを除いて、ルート設定パネルと同 じです。s88 Linkモジュールとそれに接続したモジュー ルを使用している場合、この "Gerät(Device)"欄でs88 デバイスを正しく設定します。 これが間違っていると、 コンタクトレールは正しくフィードバックしません。 旧 s88をリボンケーブル接続で使用する場合は、この欄 は "Master CS2 (S88)" です。

 "Advanced settings…" ウィンドウの下半分には、条件表が表示されます。 この表は、スクリプト を起動するのに必要な「条件」のリストです。 最初の行は、Contact#1のステータスを読み取るよう に設定されています。"State" 列は、ルートが起動される時のコンタクトレールの状態です。 表の 最初の行のアイコンは、占有されていないレールを示し、2行目のアイコンは、機関車に占有され ているレールを示しています。 そのコンタクトが接続されているs88デバイスを指定する "Gerät" または "Device" 欄もあります。

条件を設定しようとしてこのウィンドウを開くと、少し問題があります。 このウィンドウを開くと、条件 表に最初から2つの条件が記入されています。 CSは表のすべての条件が満たされているかを見る ため、スクリプトが起動しないないという問題が発生しました。 このウィンドウを開いた場合は、保存 する前に、起動したいスクリプトに関係ない行を削除して下さい。 削除する行を選択し、ウインドウ 下の "X" ボタンの横にある "-" 記号の付いたボタンにタッチします。 これにより、その条件が表か ら削除されます。 このウィンドウを開き、条件設定を使用しない場合は、全条件行を削除します。 削除しないとスクリプトの中断を引き起こす可能性があり、Märklinによってまだ対処されていない開 発上のバグだと思います。 必要になったら、この表に条件を追加することもできます。

図9では、C5がアクティブになっているので、本線 の列車が閉塞区間を出始め、信号機S6を通過し たことを示しています。 C2は、本線に入るのを待 っている列車がいることを示しています。 C1は、 本線に待機している列車がいないことを示してい ます。

"C5 o" および "C5 o x" の出発型スクリプトの結 果は、C1の本線コンタクトは空いていると表示さ れるため、"C5 o x"のスクリプトが起動されます。 "C5 o" のスクリプトには条件がないため、これも 起動し、S11およびS6の信号機が切り換えられま す。

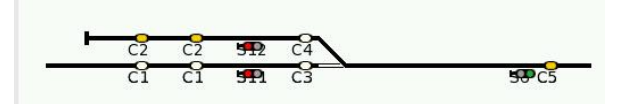

図9 C5は先行列車が閉塞区間を出つつあることを 示し、C2は列車が本線合流を待っていること を示しています。

実際には、C3とC4で起動する2つの別のスクリプトがあり、出発しつつある列車と反対側の列車 と衝突するのを防ぎますが、今回の記事の目的は "Ext." と条件の使用方法を説明することなの で、 ここではそれらについては述べません。

2つのルートスクリプトと条件設定を使用することにより、レイアウトで使用するための非常に高度 な制御システムが作成できました。 これにより、ポイント切り換え操作と実車ライクな信号機/ブ レーキ区間の組み合わせを制御でき、安全なシステムを作成できます。 これらの機能を説明する と混乱を招く可能性がありますが、CS2ユーザーの多くがこれまで学んだことのない素晴らしい機 能を示しているとを願っています。

CS2で自動スクリプトを起動する前の最後の設定は、制御の優先度の 設定です。 この設定は、CS2の "memory" ページの各行の最後にあり ます。 オプションの選択肢は、手動制御またはレール制御です(図10を 参照)。 この設定は、アイコンをクリックするたびに交互に切り替わりま す。 レール制御にすると、行全体がs88コンタクトにより起動できます。 それらは手動でも起動できますが、レール制御は、手動で起動したスク リプトよりも優先作動します。

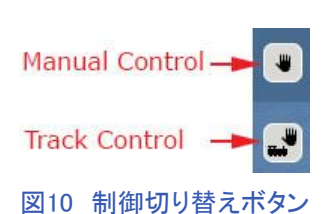

将来的には、列車の運転上の課題を解決するためのルートスクリプトをプログラムするさまざまな 方法を示したいと思います。 テーブルを使用してスクリプトをわかりやすくし、皆さんのレイアウト で応用できるようにします。 質問がある場合、またはスクリプトの作成方法について考えがある場 合は、お送り下さい。 喜んで見させて頂きます。

Cheers, and have fun running your trains! Curtis Jeung (カーティス)

## 今後の出展予定:

July 8th-10<sup>th</sup> July, 9<sup>th</sup> (Public Day) Indianapolis, IN

**Eurowest 2016**  July 23-24 Hiller Aviation Museum San Carlos, CA

**NMRA National Train Show National Garden Railway Convention** Indiana Convention Center Santa Clara Convention Center<br>
Indianapolis. IN Santa Clara. CA

### デジタル、技術、および製品関連について、Curtis や Rickに問い合わせるには:

**Phone: 650-569-1318 Hours: 6:00am – 9:00pm PST. Monday through Friday.** 

#### **E-mail: digital@marklin.com**

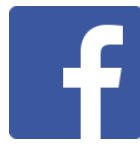

**Get Connected with Märklin Digital on Facebook at this link: https://www.facebook.com/Marklin-Digital-201480640231441/?fref=ts**

**Märklin Digital Club · PO Box 510559 · New Berlin WI 53151-0559**